## メディカルオンラインのリモートアクセス方法

メディカルオンラインを学外(ご自宅など)から利用するには、1 My ページの新規登録、 2 リモートアクセス機能でのログイン が必要になります。

- 1 メディカルオンライン My ページの新規登録方法
	- ① メディカルオンラインにアクセスすると、 会員ログイン画面が表示されますので、 ID/パスワード欄に UNIPA に掲載の My ページ登録用 ID/パスワードを入力して [ログイン]をクリックします。

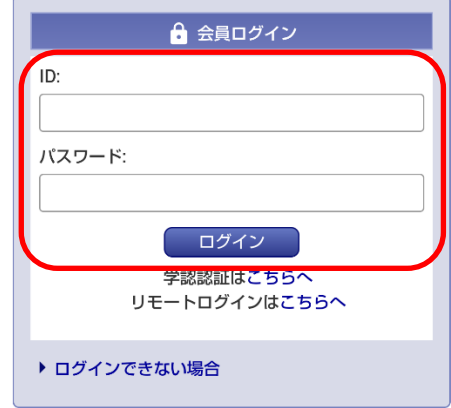

② 右の画面が表示されますので、 [My ページ新規登録]をクリックします。 すると、My ページユーザー登録画面に 移行します。

※右の画面が表示されない場合は、 メディカルオンラインの画面右上にある [ユーザーマーク]をクリックしてください。

メディカルオンライン

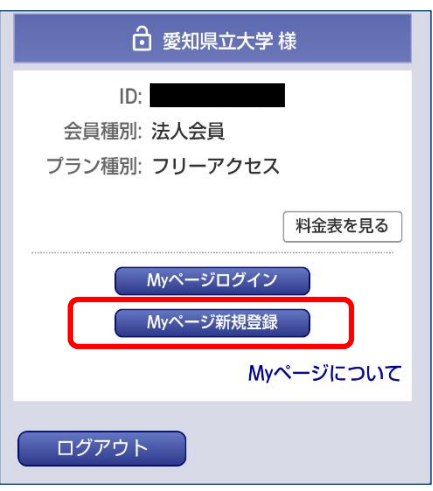

- ③ 「会員規約および個人情報の取扱いについて」を読み[同意する]をクリックします。
- ④ ご登録者情報を入力して、[次へ]をクリックします。 ※この時に登録したメールアドレスが、リモートアクセス機能でのログインの際、 必要になります。
- ⑤ ④で登録したメールアドレスに仮登録メールが届きますので、メールに記載された URL をクリックします。
- ⑥ ログインパスワードを登録します。登録が完了するとメールが届きます。 ※この時に登録したパスワードが、リモートアクセス機能でのログインの際、必要にな ります。
- 2 リモートアクセス機能でのログイン方法
	- ① メディカルオンラインにアクセスすると、 会員ログイン画面が表示されますので、 [リモートログインはこちらへ] を クリックします。

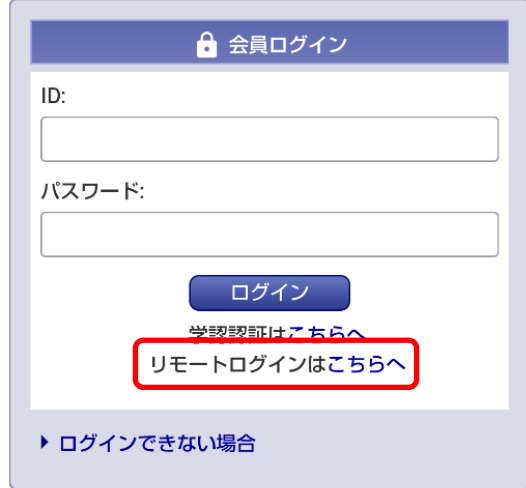

② リモートアクセス認証画面が表示 されますので、My ページに登録した メールアドレスとパスワードを入力して [ログイン]をクリックします。

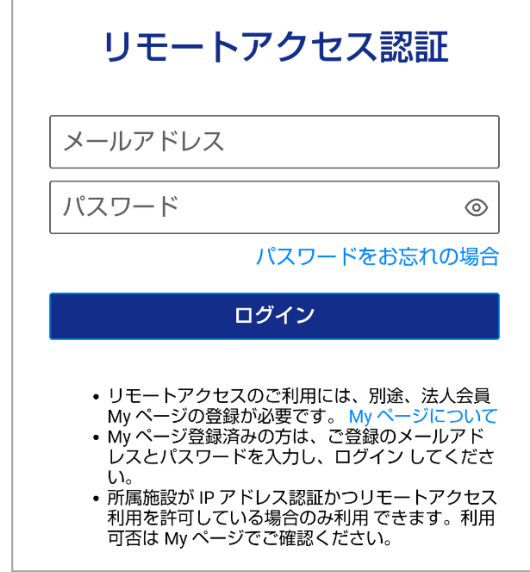

③ 学外からメディカルオンラインの利用(文献のダウンロードや電子書籍の閲覧など)が 可能になります。